# Configurez les groupes virtuels basés sur du réseau local de Contrôle d'accès au support (MAC) (VLAN) au VLAN sur un commutateur  $\overline{\phantom{0}}$

# **Objectif**

Un réseau local virtuel (VLAN) te permet pour segmenter logiquement un réseau local (RÉSEAU LOCAL) dans différents domaines d'émission. Dans les scénarios où les données sensibles peuvent être émission sur un réseau, des VLAN peuvent être créés pour améliorer la Sécurité en indiquant une émission à une particularité VLAN. Seulement les utilisateurs qui appartiennent à un VLAN peuvent accéder à et manipuler les données sur ce VLAN. Des VLAN peuvent également être utilisés pour améliorer la représentation en réduisant la nécessité d'envoyer des émissions et des Multidiffusions aux destinations inutiles.

Des périphériques réseau sur lesquels les plusieurs protocoles s'exécutent ne peuvent pas être groupés à un VLAN commun. Des périphériques non standard sont utilisés pour passer le trafic entre différents VLAN afin d'inclure les périphériques participant à un protocole spécifique. Pour cette raison, l'utilisateur ne peut pas tirer profit des nombreuses caractéristiques du VLAN.

Des groupes VLAN sont utilisés pour équilibrer la charge le trafic sur un réseau de la couche 2. Les paquets sont distribués en ce qui concerne différentes classifications et sont assignés aux VLAN. Beaucoup de différentes classifications existent, et si plus d'un système de classification est défini, les paquets sont assignés au VLAN dans cette commande :

- Balise Le nombre VLAN est identifié de la balise.
- VLAN basé sur MAC Le VLAN est identifié du Contrôle d'accès au support (MAC) de source - le mappage à-VLAN de l'interface d'entrée.
- Sous-réseau en fonction VLAN Le VLAN est identifié du mappage de la source Sousréseau-à-VLAN de l'interface d'entrée. Pour apprendre comment configurer cette caractéristique, [a cliquez ici](https://sbkb.cisco.com/CiscoSB/ukp.aspx?login=1&pid=2&app=search&vw=1&articleid=5410) pour des instructions.
- VLAN basé sur des protocoles Le VLAN est identifié du mappage du type Protocol-à-VLAN d'Ethernets de l'interface d'entrée. Pour apprendre comment configurer cette caractéristique, [a cliquez ici](https://sbkb.cisco.com/CiscoSB/ukp.aspx?login=1&pid=2&app=search&vw=1&articleid=3173) pour des instructions.
- PVID Le VLAN est identifié de l'ID DE VLAN de par défaut de port.

Les paquets basés sur MAC d'enable de classification VLAN à classifier selon leur adresse MAC source. Vous pouvez alors définir le mappage MAC-à-VLAN par interface. Vous pouvez également définir plusieurs groupes VLAN basés sur MAC, aux lesquels chaque groupe contenant le MAC différent s'adresse. Ces groupes basés sur MAC peuvent être assignés aux ports ou aux retards spécifiques. les groupes VLAN basés sur MAC ne peuvent pas contenir les plages superposantes des adresses MAC sur le même port.

Cet article prévoit des instructions sur la façon dont configurer les groupes basés sur MAC sur un commutateur.

## Périphériques applicables

- Gamme Sx350
- Gamme SG350X
- Gamme Sx500
- Gamme Sx550X

### Version de logiciel

- 1.4.7.05 Gamme Sx500
- 2.2.5.68 Gamme Sx350, gamme Sx350X, gamme Sx550X

### Configurez les groupes VLAN basés sur MAC au VLAN sur le commutateur

### Tracez un groupe VLAN basé sur MAC au VLAN

Important : Avant de commencer avec les instructions ci-dessous, assurez-vous qu'un groupe VLAN basé sur MAC a été déjà configuré. Pour des instructions, cliquez ici.

Étape 1. Ouvrez une session à l'utilitaire basé sur le WEB et chooseAdvanced de la liste déroulante de mode d'affichage.

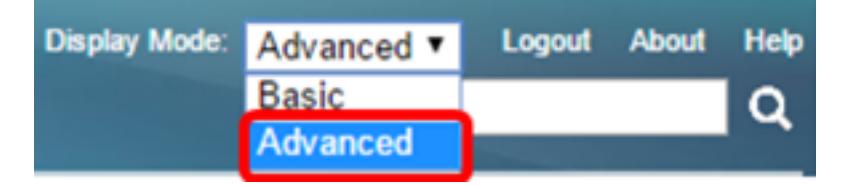

Remarque: Si vous avez une gamme Sx500 commute, ignore à l'[étape 2.](#page-1-0)

<span id="page-1-0"></span>Étape 2. Choisissez les groupes de la Gestion >VLAN VLAN > les groupes basés sur MAC au VLAN.

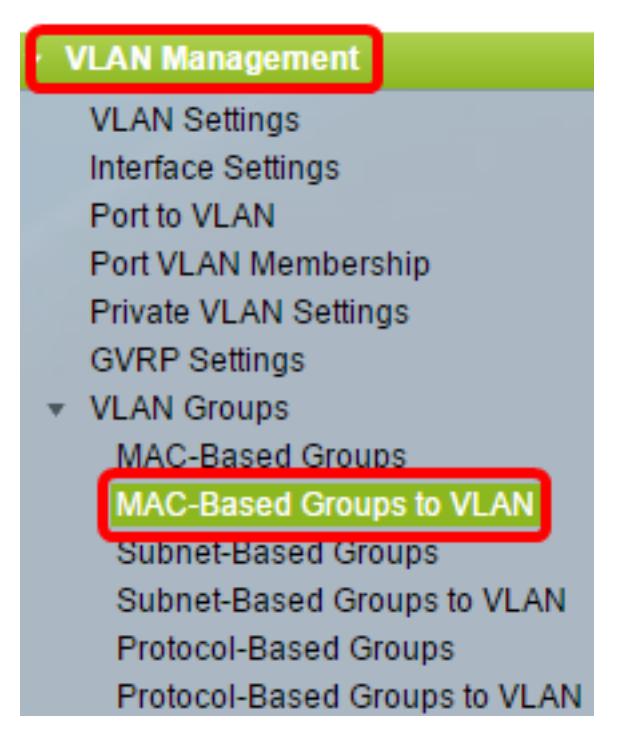

Remarque: Les options du menu disponibles peuvent varier selon le modèle de

périphérique. Dans cet exemple, SG350X-48MP est utilisé.

Étape 3. Dans le groupe de cartographie au Tableau VLAN, cliquez sur Add.

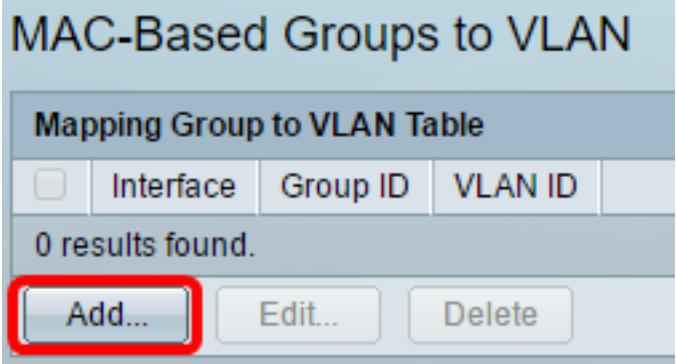

Étape 4. Le type du groupe est affiché dans la région de type de groupe automatiquement. Cliquez sur une des cases d'option suivantes de type d'interface dans la région d'interface à laquelle le groupe basé sur MAC VLAN est assigné et choisissez l'interface désirée de la liste déroulante.

Les options sont :

● Unité — De l'unité et du port les listes déroulantes choisissent le port pour configurer. L'unité l'identifie si le commutateur est un maître ou un esclave dans la pile.

Remarque: Si vous avez une gamme Sx500 commute, des affichages de cette option comme unité/emplacement. L'emplacement identifie quel commutateur est connecté auquel emplacement. Par exemple, l'emplacement 1 est SF500 et emplacement 2 est SG500.

 $\bullet$  LAG — Choisissez le LAG désiré de la liste déroulante de LAG. Un groupe d'agrégat de lien (LAG) est utilisé pour joindre des plusieurs ports ensemble. Les retards multiplient la bande passante, augmentent la flexibilité de port, et fournissent la Redondance de lien entre deux périphériques pour optimiser l'utilisation de port.

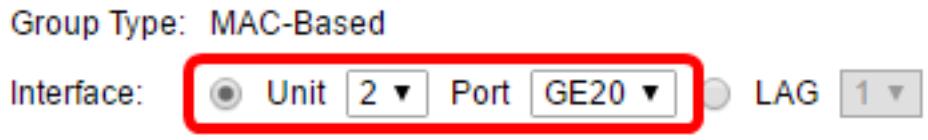

Remarque: Dans cet exemple, le port GE20 de l'unité 2 est utilisé.

Étape 5. De la liste déroulante d'identification groupe, choisissez l'identification groupe basée sur MAC VLAN pour filtrer le trafic à l'aide du port choisi ou POUR TRAÎNER.

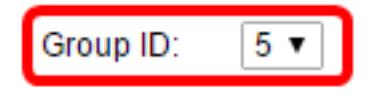

Remarque: Dans cet exemple, 5 est utilisés.

Étape 6. Écrivez l'ID DE VLAN auquel le trafic du groupe VLAN est expédié dans le domaine d'ID DE VI AN

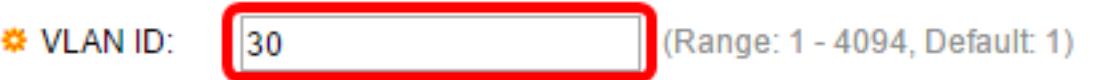

Remarque: Dans cet exemple, 30 est utilisés. Pour savoir configurer des configurations VLAN sur votre commutateur, [a cliquez ici](https://sbkb.cisco.com/CiscoSB/ukp.aspx?login=1&pid=2&app=search&vw=1&articleid=5097) pour des instructions.

Étape 7. Cliquez sur Apply cliquent sur alors étroitement. Ce mappage ne lie pas l'interface dynamiquement au VLAN ; l'interface doit être manuellement ajoutée au VLAN.

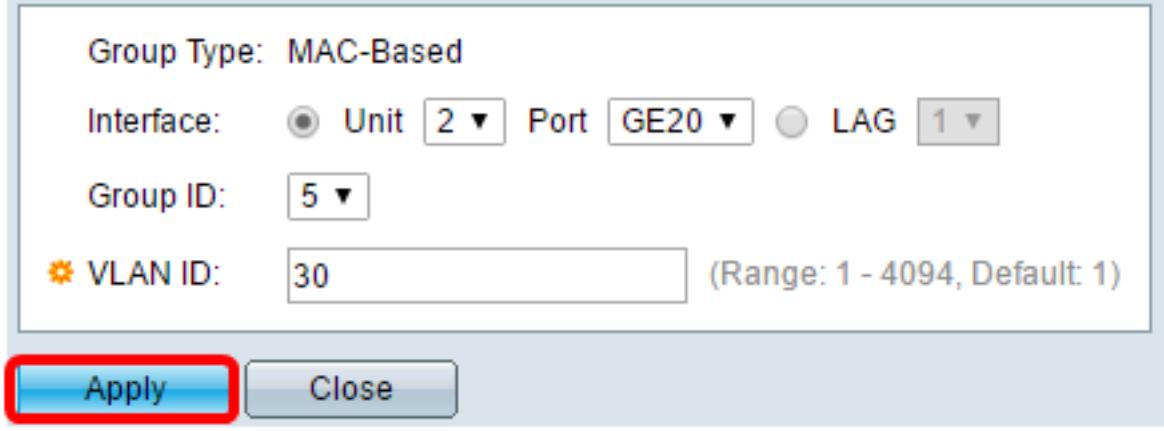

Sauvegarde (facultative) de clic d'étape 8. pour sauvegarder des configurations au fichier de configuration de démarrage.

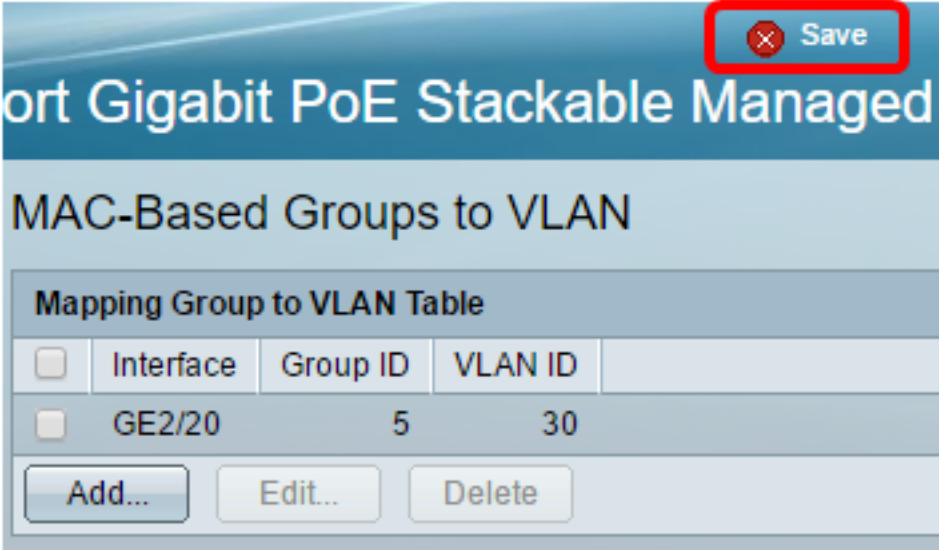

Vous devriez maintenant avoir tracé un groupe VLAN basé sur MAC à un VLAN sur votre commutateur.

### Éditez le groupe VLAN basé sur MAC

Étape 1. Choisissez les groupes VLAN > les groupes basés sur MAC au VLAN.

Étape 2. Dans le groupe de cartographie au Tableau VLAN, cochez la case à côté du groupe VLAN basé sur MAC que vous voudriez éditer.

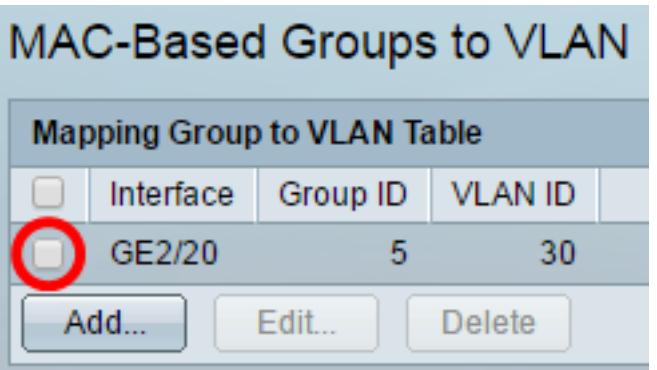

Remarque: Dans cet exemple, GE2/20 est cliqué sur.

Étape 3. Cliquez sur le bouton d'éditer pour éditer un groupe VLAN basé sur MAC tracé.

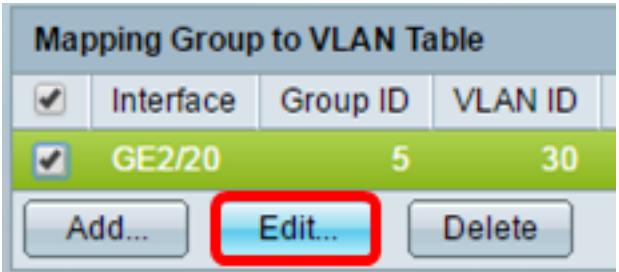

Étape 4. (facultative) écrivent l'ID DE VLAN auquel le trafic du groupe VLAN est expédié dans le domaine d'ID DE VLAN.

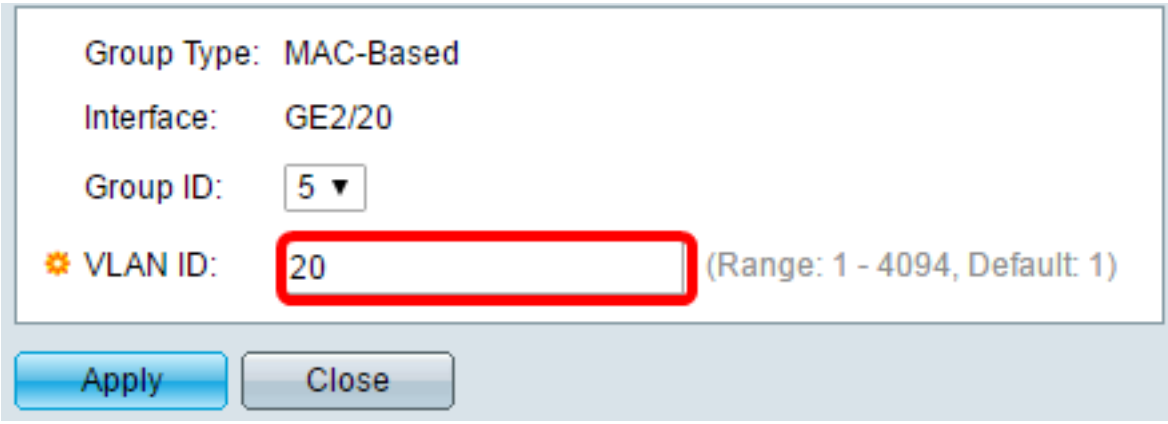

Remarque: Dans cet exemple, 20 est utilisés.

Étape 5. Cliquez sur Apply cliquent sur alors étroitement.

Sauvegarde (facultative) de clic d'étape 6. pour sauvegarder des configurations au fichier de configuration de démarrage.

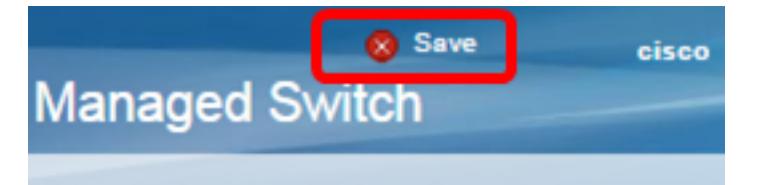

Le mappage basé sur MAC de groupe VLAN devrait maintenant avoir été édité de votre commutateur.

### Groupe VLAN basé sur MAC d'effacement

#### Étape 1. Choisissez les groupes VLAN > les groupes basés sur MAC au VLAN.

Étape 2. Dans le groupe de cartographie au Tableau VLAN, cochez la case à côté du groupe VLAN basé sur MAC que vous voudriez supprimer.

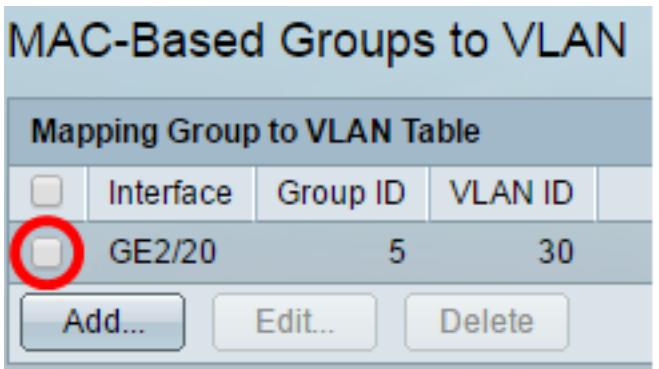

Remarque: Dans cet exemple, GE2/20 est cliqué sur.

Étape 3. Cliquez sur le bouton d'effacement pour supprimer le groupe VLAN basé sur MAC.

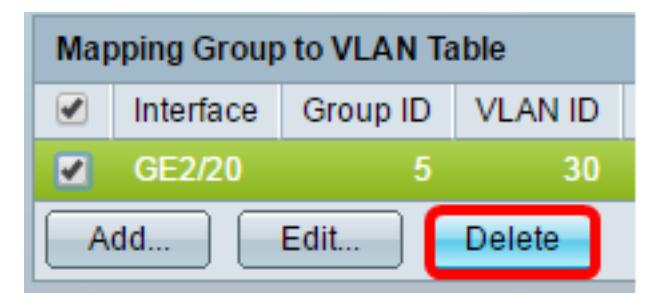

Sauvegarde (facultative) de clic d'étape 4. pour sauvegarder des configurations au fichier de configuration de démarrage.

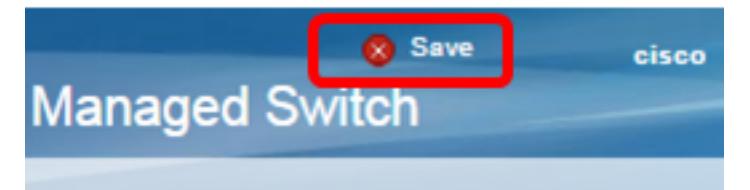

Le mappage basé sur MAC de groupe VLAN devrait maintenant avoir été supprimé de votre commutateur.

Vous devriez maintenant avoir configuré les groupes VLAN basés sur MAC au VLAN sur votre commutateur.